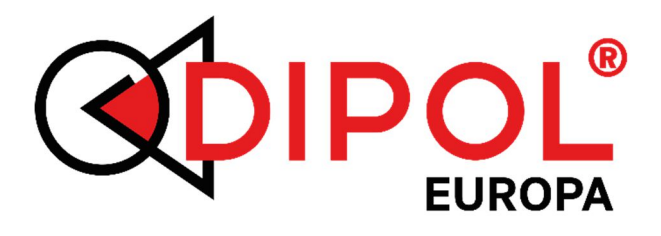

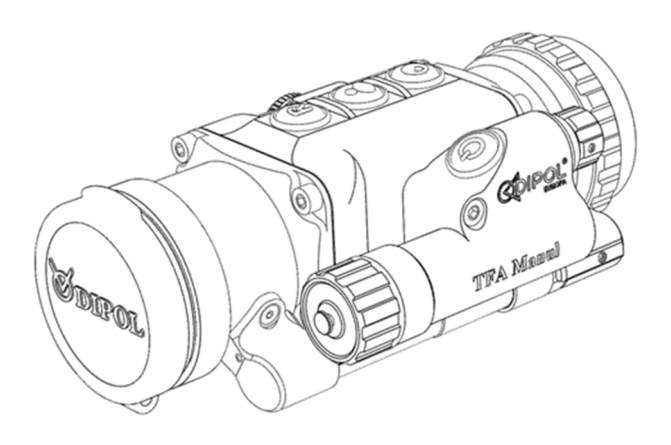

# **TFA Manul**

# Wärmebildmonokular

Gebrauchsanleitung

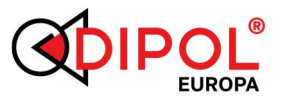

# **DE**

### *INHALT*

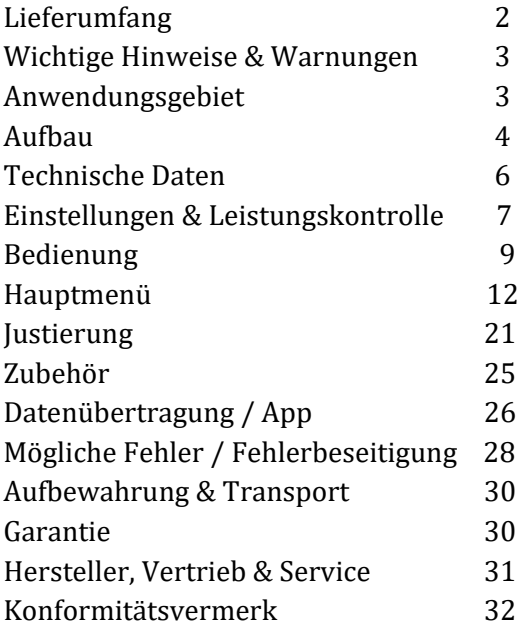

**-----------------------------------------------------**

# Achtung!

Vor der Inbetriebnahme lesen Sie aufmerksam die vorliegende Gebrauchsanleitung!

## *LIEFERUMFANG*

- Wärmebildmonokular TFA
- Kordura Tragetasche
- Fleece Beutel DIPOL
- Reinigungstuch
- Gebrauchsanleitung
- USB-Kabel mit Sicherungskappe

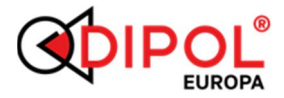

#### *WICHTIGE HINWEISE & WARNUNGEN*

**-----------------------------------------------------**

DE

### **ACHTUNG!**

Schauen Sie niemals mit dem Gerät in die Sonne oder auf andere intensive Wärmequellen, dies kann zur Beschädigung vom Sensor führen!

- Schützen Sie das Gerät vor starken seitlichen Stößen.
- Nutzen Sie für das Putzen von Glasoberflächen nur Optik-Reinigungstücher.
- Zum Lagern entfernen Sie die Akkus aus dem Akkufach.
- Verwenden Sie Akkus und Netzteile namhafter Hersteller.
- Warten Sie 10-15 Sekunden bevor Sie das Gerät erneut einschalten.

### *ANWENDUNGSGEBIET*

Das Monokular ist zur Detektion und Beobachtung beweglicher und unbeweglicher Objekte bei verschiedenen Lichtverhältnissen sowie eingeschränkter Sicht bestimmt. Es kann zusammen mit einem Okular bzw. anderen optischen Geräten z.B. von Wächtern, Förstern oder Jägern zur Detektion, Orientierung im Gelände oder Wildsuche genutzt werden.

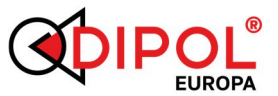

**-----------------------------------------------------** Bitte beachten Sie, dass die Verwendung des Gerätes auf einem Zielfernrohr in manchen europäischen Staaten ohne Spezialgenehmigung verboten ist! Beachten Sie die Landesgesetze sowie aktuelle Gesetzgebungen!

## *AUFBAU*

- 1. ON/OFF Taste
- 2. Objektivschutzdeckel
- 3. Fokussierknopf
- 4. MENÜ-Encoder
- 5. Akkufach mit Deckel
- 6. Kontrollindikator
- 7. INVERT-Taste (Farbpolarität)
- 8. USER-Taste (Funktion wählbar)
- 9. REC-Taste (Video- und Fotoaufnahme)
- 10. Micro-USB Steckplatz
- 11. WiFi Modul
- 12. Konterring
- 13. Klemmadapter (optional)
- 14. Okular (optional)

# **DF**

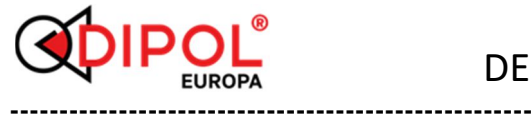

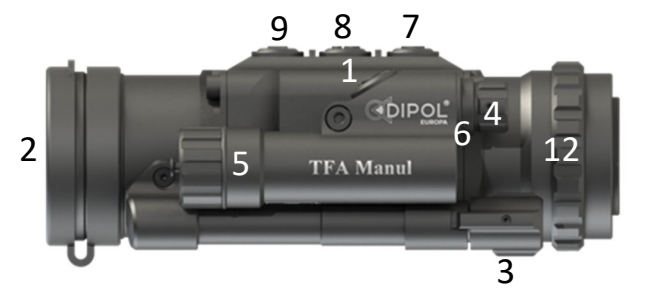

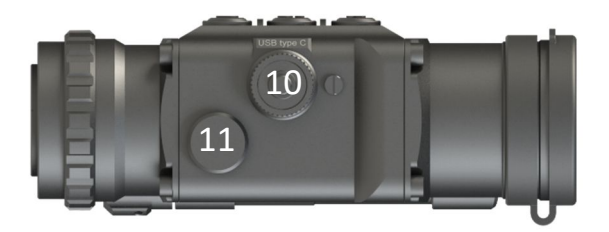

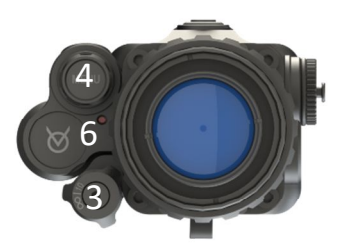

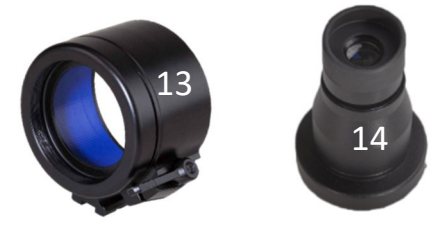

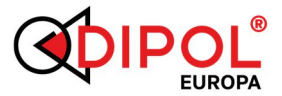

#### *TECHNISCHE DATEN*

Auflösung, Pixelabstand 384x288, 17µm Mikrodisplay, Pixel 0LED 1024x768 Brennweite/Objektivverhältnis F40/1,0 Austrittspupille, mm 30 Vergrößerung 1x Vergrößerung digital 2x |4x (im Mono-Modus) Blickwinkel 9,3° х 7,0° Encoder-Klickwert bei visueller Justierung 1,5cm/Klick Erkennungsdistanz (für Objekte 0,5x1,8m) bis 2200 Wellenlänge, Mikrometer 8-14 Frequenz, Hz 50 Farben / Polaritätswechsel 6 / ja Auflösung Video / Ton 1024x768 / ja Speicherkapazität 32+8Gb Stoßbelastung, G nicht weniger als 600 Akku, Kapazität 1 x 18650/3000mAh Strom via microUSB 5 V Akku laden im Gerät möglich Betriebszeit bei +20° C 4 Stunden Betriebstemperaturbereich °C -30 ... +50 Videoaufnahme bei °C, -15... +50 Schutzklasse gemäß IP66 Abmessungen, mm 168x92x63 Gewicht, kg 0,60

**-----------------------------------------------------**

Zwecks Produktverbesserung behält der Hersteller das Recht die technischen Daten ohne Ankündigungen zu ändern. Um eine korrekte Standanzeige zu gewährleisten werden die Akkus mit Ausgangspannung von 3.7-4.2 V empfohlen.

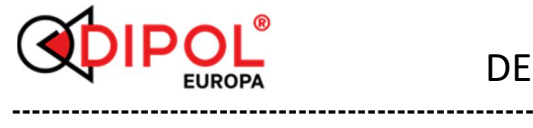

# *EINSTELLUNGEN & LEISTUNGSKONTROLLE*

Setzen Sie den Akku entsprechend der auf dem Akkufach (5) abgebildeten Polarität ein und nehmen den Objektivschutzdeckel (2) ab. Schalten Sie das Gerät durch das etwas längere Drücken auf die ON/OFF-Taste (1) ein. Der Kontrollindikator (6) leuchtet jetzt rot. Die Akkuanzeige erscheint kurzfristig auf dem Display und erlischt wieder.

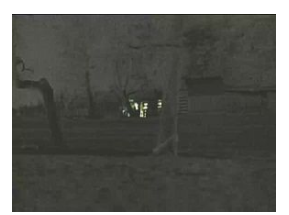

Im Monokular-Modus erscheint oben auf dem Display auch die Symbolleiste mit Anzeigen wie Zeit, Vergrößerung, Akku usw.

Falls der Leuchtindikator (6) nicht leuchtet oder blinkt muss die Akkuaufladung bzw. die Aufladung externer Stromquellen geprüft werden.

*Wenn das Akkusymbol grün leuchtet, erfolgt der Stromzufuhr über den Micro USB-Steckplatz, ansonsten erscheint es in Blau.* 

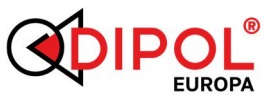

**-----------------------------------------------------** Um das Wärmebildvorsatzgerät mit anderen optischen Geräten zu verwenden, benötigen Sie einen passenden Adapter. Um diesen zu montieren, wird zunächst die Sicherungsschraube am Konterring (15) mit dem beiliegenden Sechskantschlüssel gelöst. Jetzt wird der Adapter (16) bis zur gewünschten Position auf das Gerät geschraubt und mit dem Konterring (15) fixiert. Danach wird die Sicherungsschraube wieder eingeschraubt.

Nach Gebrauch verschließen Sie das Objektiv mit dem Objektivschutzdeckel (2) und schalten Sie das Gerät mit der EIN/AUS Taste aus.

*TIPP: Um das Display vorübergehend auszuschalten (z.B. um Akku zu sparen), legen Sie die entsprechende Funktion auf die ON/OFF-Taste (1) oder USER-Taste (8). Durch das kurze Drücken der Taste wird das Display aus- bzw. eingeschaltet. Mehr*  dazu im Abschnitt "HAUPTMENÜ".

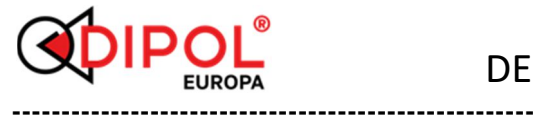

### *BEDIENUNG*

## **Verwendung zur Beobachtung**

Mit dem optional erhältlichen Okular (14) können Sie Ihr Monokular als Beobachtungsgerät verwenden. Das Okular wird auf das Vorsatzgerät aufgeschraubt bzw. geklemmt. Mit der Dioptrien-Einstellung am Okular (16) wird zuerst die Schärfe aller Symbole auf dem Display eingestellt. Danach wird durch das Drehen des Fokussierknopfes (3) die Abbildung selbst scharf gestellt.

*Um die digitale Vergrößerung des Bildes während der Beobachtung zu ermöglichen, wählen Sie im Hauptmenü den Punkt "Gerätetyp" > "Monokular".*

## **Gebrauch mit Tagesoptikgeräten**

Beim Nutzen des Wärmebildvorsatzes zusammen mit Ihrer Jagdoptik muss darauf geachtet werden, dass der Innendurchmesser des Klemmadapters dem Außendurchmesser des Objektivs Ihrer Tagesoptik entspricht.

*Wählen Sie im Hauptmenü den Punkt "Gerätetyp" > "Vorsatzgerät". Die Vergrößerung der Abbildung muss stets mit der Tagesoptik eingestellt werden.* 

DE

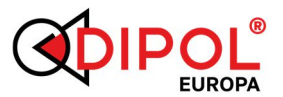

#### **Farbpalette ändern**

Die Farbe Schwarz/Weiß wird im Normalfall als Grundeinstellung verwendet. Änderung dieser Einstellung erfolgt entweder durch das Hauptmenü (Untermenü "Farben") oder durch die Belegung der USER-Taste (8) mit entsprechender Funktion. Danach wird nach jeder kurzen Betätigung der USER-Taste die nächste verfügbare Farbe aktiviert.

**-----------------------------------------------------**

### **Farbinversion**

Durch kurzes Drücken der INVERT-Taste (7) wählen Sie die für Sie passende Farbpolarität aus. Alle vorhandenen Farben können invertiert werden. Die ausgewählte Polarität wird für einen Moment auf dem Display mit  $\bullet$  oder  $\bullet$ gekennzeichnet.

### **Schnelleinstellungen des Bildes**

Mit dem MENÜ-Encoder (4) können Sie die Helligkeit des Displays  $\mathcal{A}$ , die Signalstärke  $\bullet$ , Sensorsensibilität  $\int_{\mathbb{R}}$ , sowie Detailliertheit **A** einstellen.

Dazu muss der MENÜ-Encoder kurz angetippt werden. Die Anzeige der einzelnen Schnelleinstellungen sieht auf dem Bildschirm wie folgt aus

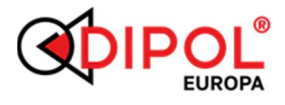

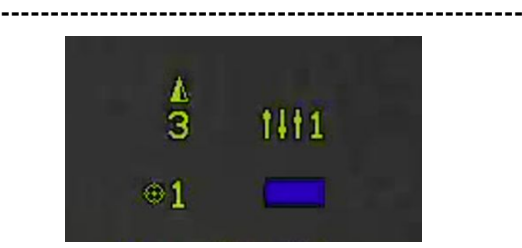

Beachten Sie, dass neben dem jeweiligen Einstell-Parameter (Helligkeit, Signalstärke usw.) auch die Symbole der aktuell aktiven Profile (Bild-Profil 1111 und Justierungs-Profil <sup>61</sup> ) eingeblendet werden.

Durch das mehrmalige Antippen des MENÜ-Encoders wird zwischen den einzelnen Einstell-Parametern geschaltet. Die Parameter-Werte werden durch das Drehen des Encoders geändert.

Alle vorgenommenen Änderungen der Einstell-Parameter werden im aktuellen Bild-Profil gespeichert.

*Dies wird jedoch nicht der Fall sein, wenn ein vordefiniertes Bild-Profil ausgewählt wurde (Feld | Berge | Stadt).* 

Um die *Helligkeit des Displays*  anzupassen (Werte von 1 bis  $3\overline{0}$ ), drehen Sie den MENÜ-Encoder (4).

Um eine optimale *Signalstärke*  anzupassen (von 0 bis 20) einzustellen, drehen Sie den MENÜ-Encoder (4).

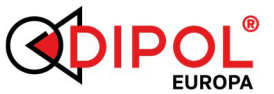

**-----------------------------------------------------** Um eine optimale *Sensorsensibilität* einzustellen (Werte von 0 bis 40), drehen Sie am MENÜ-Encoder (4).

Um eine optimale *Detailliertheit*  einzustellen (von 1 bis 7), drehen Sie am MENÜ-Encoder (4).

# *HAUPTMENÜ*

Zum Aufrufen vom Hauptmenü halten Sie den MENÜ-Encoder (4) gedrückt, bis das Hauptmenü erscheint.

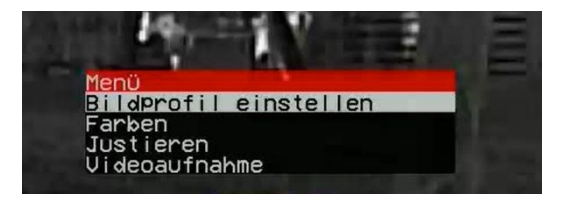

Um sich im Menü nach unten und nach oben zu bewegen, drehen Sie an dem MENÜ-Encoder (4). Beim kurzen Antippen der einzelnen Menüpositionen mit dem MENÜ-Encoder werden die jeweiligen Untermenüs geöffnet.

*Die Untermenüs werden durch das Anfahren der oberen Zeile "<-Zurück" automatisch verlassen, wonach man wieder im Hauptmenü landet.*

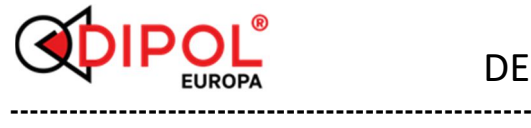

Um das Hauptmenü zu verlassen, drücken Sie etwas länger auf den MENÜ-Encoder (4).

# **Bildprofil einstellen**

Gehen Sie ins Untermenü ein. Zur Auswahl stehen drei vordefinierte Bildprofile *(Feld | Berge | Stadt)* sowie drei Eigenprofile (*Eigene Profile*) mit den vier oben erwähnten Einstell-Parametern: *Helligkeit des Displays | Signalstärke | Sensorsensibilität | Detailliertheit*.

*Nach vorgenommenen Einstellungen wird das jeweilige Eigenprofil beim Verlassen des Untermenüs gespeichert.*

## **Farbe**

Sie können aus 6 verfügbaren Farbpaletten auswählen – Diese sind im Untermenü gelistet. Jede Farbe lässt sich zusätzlich invertieren (Änderung der Farbpolarität mit INVERT-Taste (7)).

*Beachten Sie, dass die Farbwahl und jeweilige Bildprofile nicht miteinander verbunden sind. Die passende Farbe im jeweiligen Profil muss jedes Mal manuell eingestellt werden. Bedienen Sie sich hierfür z.B. die programmierbare USER-Taste (8) mit der Funktion "Farbe".* 

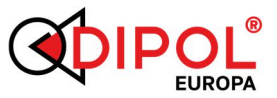

#### **----------------------------------------------------- Justieren**

Hier können Sie im Untermenü *Positionsprofile* zwischen 5 Profilen für die Anwendung bzw. zur deren Korrektur auszuwählen.

Im Untermenüpunkt *Positionskorrektur*  wird das zuvor ausgewählte Profil (von 1 bis 5) korrigiert.

Falls nötig, wird zuerst die waagerechte Korrektur der vorgenommen (beachten Sie die entsprechenden Pfeile in der Anzeige).

Danach erfolgt die senkrechte Korrektur (bitte, auch hier die Pfeile beachten!).

Die Buchstaben R | L | U | D weisen zusätzlich die Korrekturrichtung. R- nach rechts | L- nach links | U- nach oben | D- nach unten.

*In die jeweilige Richtung wird grundsätzlich das Bild auf dem Display verschoben. Dadurch muss erreicht werden, dass die Trefferpunktlage exakt mit der ihrer Tagesoptik übereinstimmt. Mehr dazu im Kapitel "JUSTIEREN".*

# **DF**

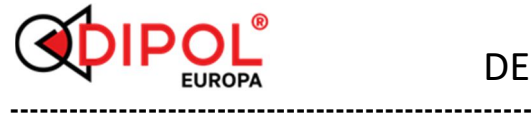

Die Anzeige der Positionskorrektur wird durch etwas längeres Drücken auf den MENÜ-Encoder verlassen.

## **Videoaufnahme**

Zum erstmaligen Starten der Videoaufnahme muss zuerst das Videomoduls aktiviert werden. Dies erfolgt durch das etwas längere Drücken der REC-Taste (9). Danach blinkt auf dem Display einige Sekunden lang ein kleiner grüner Punkt, der anschließend als Indikator des aktivierten Video-Moduls sichtbar ist.

Um die Videoaufnahme zu starten, drücken Sie etwas länger auf die REC-Taste - der Punkt fängt an rot zu blinken – die Aufnahme läuft **.** 

Die Aufnahme wird durch ebenfalls etwas längeres Drücken auf die REC-Taste gestoppt. Die Farbe des Punktes ändert sich wieder zu Grün **+** - das Video ist gespeichert.

Die **Fotoaufnahme** erfolgt im Gegensatz zur Videoaufnahme durch das kurze Drücken auf die REC-Taste (9). Dabei leuchtet kurzzeitig das kleine Fotoapparat-Symbol auf  $\Box$ 

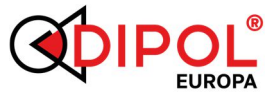

**-----------------------------------------------------** *Tipp: Auf diese Weise können die Fotoaufnahmen auch während der laufenden Videoaufnahme erfolgen.* 

*Beachten Sie, dass während der grüne bzw. rote Punkt leuchtet oder blinkt, ist auch die WLAN-Funktion im Gerät aktiviert!*

Somit kann die kabellose Übertragung der aufgenommenen Daten bzw. einer Videoanzeige (Stream) auf einen PC, Laptop oder Smartphone (z.B. in die *DataSwop* App) erfolgen.

Auf dem jeweiligen Empfangsgerät wird das Wärmebildmonokular als Netzwerk MANUL\_S/N) sichtbar. Dieses Netzwerk ist mit dem Password **12345678** zugänglich.

*Wichtig: das Videomodul und WLAN werden nach 15 Minuten der Inaktivität (keine Aufnahmen, Datenübertragungen oder Stream) automatisch deaktiviert und müssen, falls nötig, manuell wieder gestartet werden (REC-Taste (9)).*

Zum Video-Stream soll ein für das RTSP-Format geeigneter Player verwendet werden (z. B. VLC-Player).

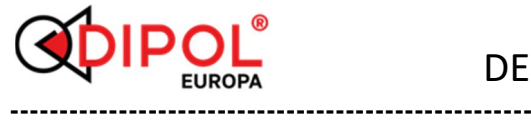

Die Wiedergabe erfolgt über die folgende Adresse, die im Player eingegeben wird: rtsp://192.168.0.110

- *Speicher prüfen -* hier kann angesehen werden, wie viel freier Speicher für die bevorstehenden Aufnahmen noch zur Verfügung steht. Bei Bedarf können Dateien auf ein PC, Laptop oder Smartphone (z.B. in das DataSwop App) übertragen oder gelöscht werden. Alternativ können Sie den gesamten Inhalt des Speichers leeren (formatieren).

- *USB-Koppeln –* im Untermenü dieses Menüpunktes werden Sie noch einmal gefragt, ob die USB-Kopplung stattfinden soll. Falls ja, erscheint auf dem Bildschirm die Aufschrift *«Verbindung wird hergestellt ...»*. Falls das Gerät mit einem passenden Kabel über Micro-USB-Steckplatz (10) an ein PC oder Laptop angeschlossen ist, wird es in Kürze als Flash-Laufwerk sichtbar. Nun können die Inhalte auf dem Gerät übertragen, kopiert oder gelöscht werden.

*Wichtig: zum sicheren Entkoppeln des Gerätes selbst bei einem bereits ausgeschalteten Gerät nutzen Sie die Funktion "Trennen" auf Ihrem PC bzw. Laptop.*

**-----------------------------------------------------** - *Speicher formatieren -* hier werden alle Daten und Videoaufnahmen von Speicher des Gerätes entfernt.

*-Mikrofon* - hier kann die Tonaufnahme zum Video aktiviert bzw. ausgeschaltet werden.

- *Datum und Zeit -* in diesem Unterpunkt können Sie das Datum und Zeit zur Anzeige während der Video- und Fotoaufnahme oder der Videoübertragung einstellen.

### **Einstellungen**

- *Gerätetyp -* in diesem Abschnitt können Sie den Gerätemodus – *Vorsatzgerät* oder *Monokular* – je nach Einsatz einstellen.

*Wenn Sie den Gerätemodus "Monokular" auswählen, ändert sich die Positionierung der Anzeigen auf dem Bildschirm. In diesem Modus verfügen Sie über die Digitalzoom (2x, 4x).*

- *Sprache -* ermöglicht die Auswahl der Sprache für die Benutzeroberfläche. Verfügbar sind die Sprachen Deutsch und Englisch.

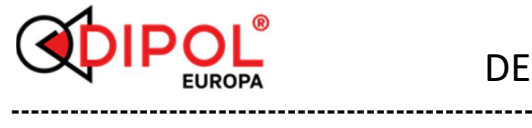

- *Menü-Transparenz -* diese ermöglicht die stufenweise transparente Menüanzeige auf dem Bildschirm.

- *Funktion auf ON-OFF-Taste -* in diesem Untermenüpunkt können Sie die EIN/AUS-Taste mit einer der verfügbaren Funktionen belegen, die beim kurzen Antippen der Taste zur Verfügung steht: *Display ON/OFF | Farben | Bildprofil einstellen | Super Kontrast.*

- *Funktion auf USER-Taste -* in diesem Untermenüpunkt können Sie die USER-Taste mit einer der verfügbaren Funktionen belegen, die beim kurzen Antippen der Taste zur Verfügung steht: *Farben | Bildprofil einstellen | Super Kontrast.*

- *Pixelkorrektur, autom. –* ermöglicht automatische Aktivierung der nicht aktiven Pixel.

# *Beachten Sie, dass während der Pixelkorrektur das Objektiv von dem Gerät geschlossen werden muss!*

- *Pixelkorrektur, manuell -* in diesem Modus können einzelne fehlerhafte Pixel oder Pixelgruppen manuell korrigiert werden. Die nicht aktiven Pixeln werden

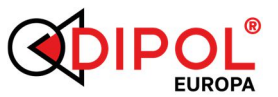

**----------------------------------------------------** mit einem Markierkreuz via. MENÜ-Encoder zuerst entlang der X-Achse und danach entlang der Y-Achse angesteuert (bei konstanter Drehung erhöht sich die Schrittweite der Verschiebung). Nachdem der Markierkreuz möglichst exakt über dem defekten Pixel steht, drücken Sie kurz auf die ON/OFF-Taste (1). Der Pixel ändert danach seine Farbe.

*Bitte beachten Sie, dass die Korrektur einer Pixelgruppe von ihren Rändern zur deren Mitte erfolgen muss, indem Sie den Radius schrittweise verkleinern.*

Wiederholen Sie den Vorgang gegebenenfalls mit anderen defekten Pixeln. Um die Änderungen zu speichern, halten Sie den MENÜ-Encoder (4) lange gedrückt.

- *Automatische Abschaltung –* bei der Aktivierung dieser Funktion schaltet sich das Gerät bei der Inaktivität nach 10, 20 oder 30 Minuten selbst aus*.* 

- *Zeit / Datum -* in diesem Untermenüpunkt können Sie das Datum und die Zeit zur Anzeige während der Video- bzw. Fotoaufnahme oder der Videoübertragung einstellen.

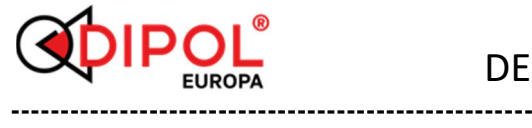

- *Gerät zu Werkseistellungen –* durch die Wahl dieser Option werden die Einstellungen, die vom Nutzer nach dem Ersterwerb des Gerätes gemacht worden waren, zurückgesetzt.

- *Über das Gerät* – hier geht es um die Softwareversionen für das Gerät sowie für das darin eingebaute Videomodul.

## *JUSTIERUNG*

**Möglichkeit 1:**  *Visuelle Justierung (ohne Schussabgabe)*

*Durch die Anwendung dieses Ansatzes soll erreicht werden, dass die beobachtete/zu erwartende Trefferpunktlage exakt mit der faktischen Trefferpunktlage der Tagesoptik übereinstimmt.* 

Stellen Sie sicher, dass Ihre Waffe/ Tagesoptik auf 100m eingeschossen ist und das richtige Justierungs-Profil für die aktuelle Waffe aus den vorhandenen 5 Profilen ausgewählt ist.

Vergewissern Sie sich auch, dass der Vorsatzgerät-Modus im Hauptmenü aktiviert ist.

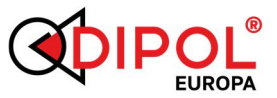

**-----------------------------------------------------** - Richten Sie Ihre Tagesoptik exakt auf ein relativ kleines warmes Objekt (z.B. ein Wärmepad) auf 100 m Entfernung und fixieren die Waffe in dieser Position ordentlich (z.B. in einer guten Einschießvorrichtung mit einem Fixiergurt oder einem Schraubstock).

- Setzen Sie nun das Vorsatzgerät mithilfe eines hochwertigen Klemmadapters bis zum Anschlag auf das Objektiv Ihrer Tagesoptik. Achten Sie darauf, dass der Verschlussmechanismus des Adapters gut angezogen und verschlossen ist.

- Schalten Sie das Vorsatzgerät ein, öffnen Sie den Objektivdeckel und schauen Sie nochmal durch das ganze System – jetzt als Kombination Optik + Vorsatzgerät.

- Falls jetzt das entfernte Objekt nicht mehr in der Mitte des Absehens ihrer Tagesoptik ist, muss es dorthin bewegt werden (Positionskorrektur).

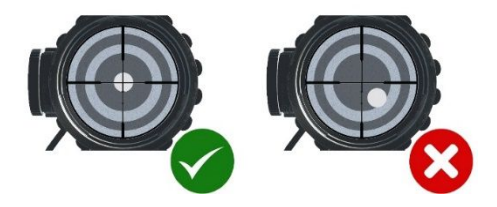

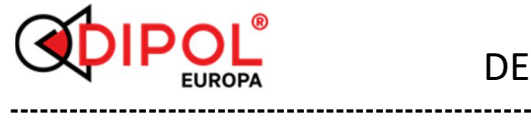

- Dafür im Menüpunkt *"Justierung"*  wählen Sie den Untermenüpunkt *"Positionskorrektur"*.

- Bewegen Sie das Objekt zuerst entlang der X-Achse (horizontal). Beachten Sie dafür die horizontalen bzw. vertikalen Richtungspfeile sowie die zusätzlichen richtungsweisenden Buchstaben.

*Die Buchstaben R | L | U | D weisen zusätzlich die Korrektur-Richtung. R- nach rechts | L- nach links | U- nach oben | D- nach unten.*

- Bestätigen Sie die vorgenommenen Korrekturen mit einem kurzen Drücken auf den MENÜ-Encoder (4) und bewegen Sie auf die gleiche Weise das Objekt entlang der Y-Achse (vertikal). Beachten Sie dafür die horizontale bzw. vertikale Richtungspfeile.

- Bestätigen Sie die Korrekturen mit einem kurzen Drücken auf den MENÜ-Encoder (4) durch das Verlassen des Hauptmenüs.

### **Möglichkeit 2:**

*Justierung mit dem MENÜ-Encoder.* Stellen Sie sicher, dass Ihre Waffe/ Tagesoptik auf 100m eingeschossen ist

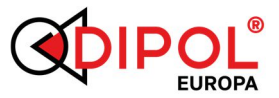

**----------------------------------------------------** und das richtige Justierungs-Profil für die aktuelle Waffe aus vorhandenen 5 Profilen ausgewählt ist.

Vergewissern Sie sich auch, dass der Vorsatzgerät-Modus im Hauptmenü aktiviert ist.

Falls nach 1-2 guten Probeschüssen *(mit dem Vorsatzgerät!)* eine Nachjustierung der Trefferpunktlage erforderlich erscheint, kann Diese mittels Klicks direkt mit dem MENÜ-Encoder (4) erfolgen.

Gehen Sie in den Untermenüpunkt *Positionskorrektur* und drehen Sie den MENÜ-Encoder (4), wenn nötig, um den Trefferpunk zuerst in der horizontalen und dann in der vertikalen Lage zu korrigieren (beachten Sie dafür die Richtungspfeile und die zusätzlichen richtungsweisenden Buchstaben, s. dazu oben).

*Man geht dabei von einer 1,5cm Verschiebung per Klick auf 100m Entfernung aus.* 

Drehen des MENÜ-Encoders (4) **im Uhrzeigersinn** => der Trefferpunkt verschiebt sich nach *rechts* bzw. *oben*. Mit einem kurzen Drücken auf den MENÜ-

# DE

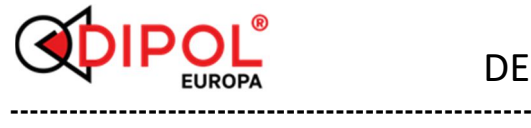

Encoder wechseln Sie zwischen den Richtungslagen.

Drehen des MENÜ-Encoders (4) **gegen den Uhrzeigersinn** => der Trefferpunkt verschiebt sich nach *links* bzw. *unten*. Mit einem kurzen Drücken auf den MENÜ-Encoder wechseln Sie zwischen den Richtungslagen.

# *ZUBEHÖR*

Es besteht auch die Möglichkeit, das Gerät mit einer externen Stromquelle über den Micro-USB-Anschluss (10) mit einer Spannung von 5 V mit Strom zu versorgen.

# *DATENÜBERTRAGUNG / APP*

Mit der *DataSwop* App können Sie das Gerät mit Ihrem Smartphone verbinden. Dies kann hilfreich sein um

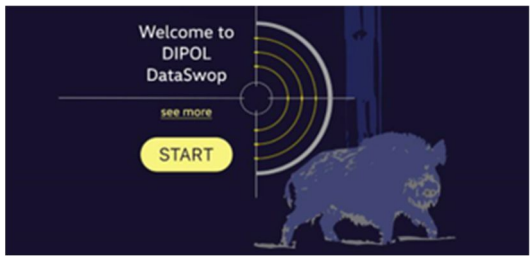

DE

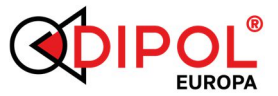

**-----------------------------------------------------** - direkt aus der App Fotos und Videos aufzunehmen

- Speicherort zu bestimmen (entweder in Ihrer Smartphone-App oder auf dem Gerätespeicher)

- Ihre Aufnahmen im gewählten Speicher zu speichern, zu übertragen, zu löschen oder abgespielt werden (in der App)

- Die Aufnahmen zu teilen (z.B. WhatsApp, Telegram usw.)

### **Verbindung zur App einrichten**

- Aktivieren Sie zuerst das WLAN-Modul des Gerätes, indem Sie etwas länger auf die REC-Taste drücken. Der grüne Punkt auf dem Display muss stätig sichtbar sein. - Danach verbinden Sie ihr Smartphone mit dem soeben aktivierten Geräte-Netzwerk (*MANUL\_S/N*).

- Jetzt starten Sie die *DataSwop* App. Falls Sie noch keine App haben, suchen Sie bitte die kostenlose App im PlayStore / App Store und laden Sie sie herunter.

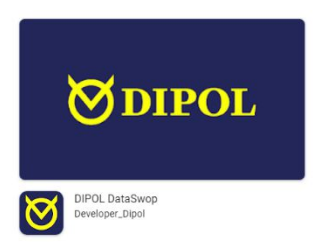

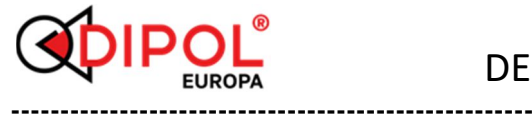

- Die App startet und Sie sehen die aktuelle Display-Ansicht auf ihrem Smartphone.

- Beim Antippen des Gallery-Symbols unten rechts erscheint die Liste der gespeicherten Aufnahmen. Diese können einzeln gelöscht werden (beachten Sie das Mülleimer-Symbol).

- Beim Antippen des Trichter-Symbols oben rechts können Sie die Aufnahmen nach Speicherplatz (Gerät oder Smartphone-App) sortieren.

- Die Aufnahmen auf dem Gerät können gleich in die Smartphone-App übernommen oder gelöscht werden.

- Die Aufnahmen können in der Smartphone-App abgespielt werden.

- Ebenfalls aus der Smartphone-App können die Aufnahmen an die Messenger bzw. social networks oder an ein E-Mail-Programm geschickt werden.

Um die Verbindung mit Ihrem Smartphone zu trennen, schließen Sie die DataSwop App oder wählen Sie auf Ihrem Smartphone das Netzwerk MANUL\_SN ab.

**-----------------------------------------------------** *MÖGLICHE FEHLER UND FELERBESETIGUNG*

Ihr TFA Manul ist ein komplexes optomechanisches Gerät. Eine Reparatur oder Wartung darf nur vom Hersteller oder von ihm benannter Servicestelle durchgeführt werden.

Wenn nach dem Einschalten die Anzeige nicht erscheint oder blinkt und das Bild fehlt oder blinkt, sind möglicherweise der Akku leer oder die Kontakte im Akkufach unterbrochen. Wechseln Sie den Akku aus und prüfen Sie die Kontakte zum Akkufachdeckel (5) sowie Kontakte im Akkufach auf Korrosionsspuren und Verschmutzungen.

Wenn das Gerät nach dem Akkuwechsel weiterhin nicht wie gewünscht funktioniert und die Reinigung der Kontakte nichts bringt, versuchen Sie nicht, das Gerät selbst zu zerlegen und es zu reparieren, auch wenn andere Defekte oder Fehler auftreten. Dies kann zu größeren Ausfällen und dem Garantieverlust führen. Wenden Sie sich an den Verkäufer oder an den Hersteller.

Beachten Sie, dass die maximale Betriebszeit des Gerätes durch Verwendung von Batterien bekannter Hersteller bei Temperaturen von ca.

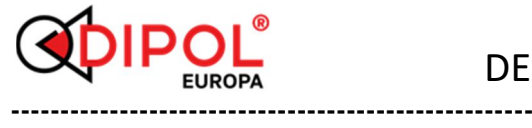

+ 20°C erreicht wird. Bei Verwendung von Batterien unbekannter Hersteller sowie während der Winterzeit kann sich die Betriebszeit des Gerätes reduzieren, wobei es nicht auf einen technischen Defekt hindeutet.

## *AUFBEWAHRUNG UND TRANSPORT*

Das Gerät ist in einem trockenen, warmen und gelüfteten Raum mit einer relativen Feuchtigkeit von bis zu 80% bei einer Temperatur von 5 ° С - 30 ° С zu lagern. Im Raum sollten keine sauren Dämpfe, Alkali und andere aggressive Verschmutzungen in der Luft sein. Auch wenn das Gerät nur für relativ kurze Zeit gelagert werden soll, nehmen Sie die Batterien aus dem Batteriefach. Die Transportbedingungen hängen von klimatischen Faktoren ab (Temperatur von -50 ° C bis + 50 ° C, relative Luftfeuchtigkeit nicht mehr als 98% bei  $25°C$ ).

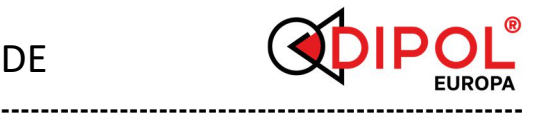

# DE

## *GARANTIE*

- Der Hersteller garantiert, dass die Qualität der Vorsatzgeräten den technischen Anforderungen entspricht, wenn die Regeln und Bedingungen für die Lagerung, den Transport und den Betrieb eingehalten werden.

- Die Garantiezeit beträgt 24 Monate.

- Der Hersteller repariert das Gerät oder ändert es im Falle eines vom Hersteller verursachten Fehlers während der Garantiezeit.

## *HERSTELLER, VERTRIEB & SERVICE*

Optinova Solutions UG Lahnblick 1, 35606 Solms Deutschland Tel.: +49 6441 8702312 www.dipol-europa.de E-Mail: info@dipol-europa.de

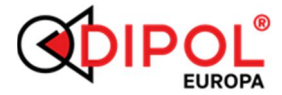

### *KONFORMITÄTSVERMERK*

Dieses Gerät entspricht hinsichtlich Übereinstimmung mit den grundlegenden Anforderungen und den anderen Vorschriften der EMV-Richtlinie und der Elektro- und Elektronik-Altgeräte Richtlinie sowie anderen geltenden europäischen Richtlinien. Die jeweilige Konformitätserklärung ist auf Anfrage erhältlich.

**-----------------------------------------------------**

#### **Wichtig:**

Der Inhalt der vorliegenden Gebrauchsanleitung kann sich abhängig von der Software-Version in einzelnen Menü- bzw. Untermenüpunkten leicht unterscheiden. Es ist jedoch davon auszugehen, dass Ihr Gerät mit der aktuellsten DIPOL Software-Version versehen ist.

### WÄRMEBILD MONOKULAR

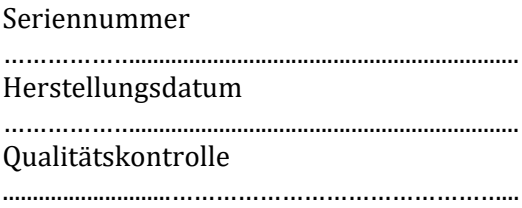

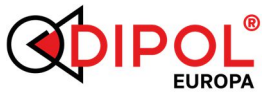

# DE

## NOTIZEN:

# Positionsprofile:

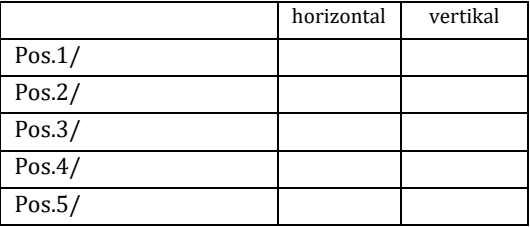

**-----------------------------------------------------**